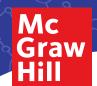

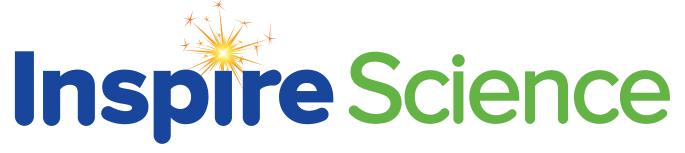

### ARE YOU READY TO INSPIRE?

1 Go to: my.mheducation.com

Log in to the *Inspire Science*® digital book bag using your login credentials.

Request a username/password from your sales representative or call our customer service team at 1-800-338-3987.

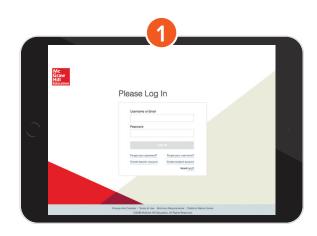

2 Dashboard

Click **Launch** for the grade level you would like to review.

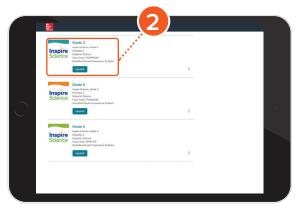

**3** Go to your Course

Click **Browse Your Course** to view the class.

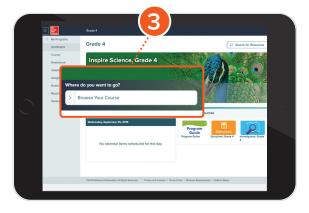

### **USING YOUR CLASS DASHBOARD**

Your class dashboard is the home base for all the teaching resources of this specific class.

## 1 Planning and Management

Click on the menu icon to expand the left sidebar. This is your main menu to manage and organize your class.

## **2** Table of Contents

Click the caret in the **Browse Your Course** field to open the course. Click the caret before a module name to view the module's lessons, or click the module name to view the module's landing page.

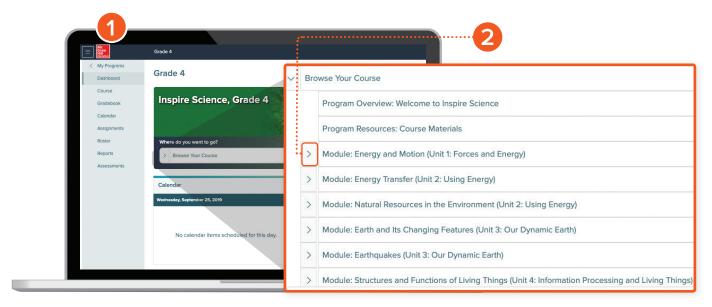

#### **Choose a Module**

From the unit landing page, click the Module drop down menu to view/select modules.

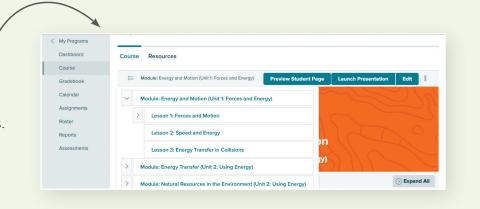

### **USING THE MODULE LANDING PAGES**

From the module landing pages, you can access resources for both teachers and students. To collapse or open sections, select the caret.

Module Planning Resources provides your Teacher's Edition and other instructional resources.

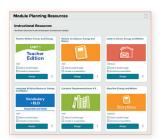

Under the **Module Opener**, you will find an interactive Encounter the Phenomenon activity along with **Additional Resources** to ensure success.

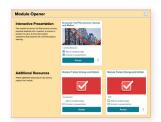

STEM Module Project Resources help you launch, plan, and complete a STEM project in your classroom.

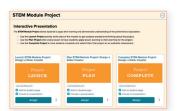

In the **Module Wrap-Up**, your students will revisit the phenomenon to see if and how their thinking changed.

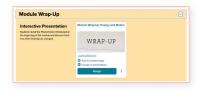

Under the **Module Assessment** tab, you will find pre-made assessments that can be customized to fit your needs.

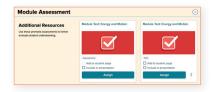

The **Module Library** features videos, simulations, and interactions, in addition to language resources.

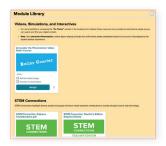

#### USING YOUR LESSON PLANNING PAGE

*Inspire Science* is organized by the 5E instructional model. Within these sections you will find a variety of and learning resources needed to teach the lesson.

1 Select the **Science Probe** tile to launch and interactive presentation that will help you measure yourstudents' prior knowledge of the lesson content and identify possible preconceptions.

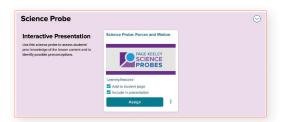

Under the **Engage** tab, inspire students' curiosity with a real-world phenomenon they will investigate throughout the lesson. Uncover students' preconceptions with collaborative conversations and watch them turn their initial observations into questions.

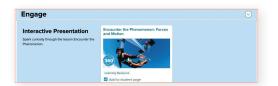

Under the **Explore** and **Explain** tabs, find resources that help students have a common engaging experience while investigating the phenomenon. Students will investigate, collect and interpret data, and determine answers to questions as they build their understanding using different types of inquiry activities.

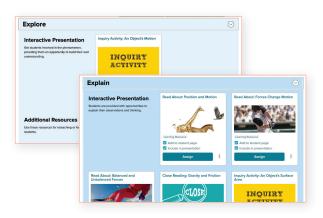

4 Under the **Elaborate** tab, students will be introduced to real-world STEM careers as they apply their knowledge to new situations, develop a deeper understanding of the lesson concepts, and use the skills they are learning to make critical connections.

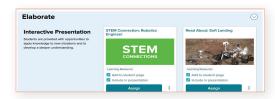

Under the **Evaluate** tab of the instructional model, you can gauge student progress toward achieving lesson objectives. Each lesson offers inquiry activities giving you the flexibility to modify based on your students' needs.

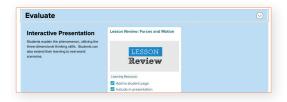

### NAVIGATING YOUR PRESENTATIONS

- 1 Click on the "i" button to open a panel of lesson objectives that help you guide students as they master the required performance expectations.
- Click on the **Launch Presentation**button at the top of the page to open
  the presentation for the lesson.

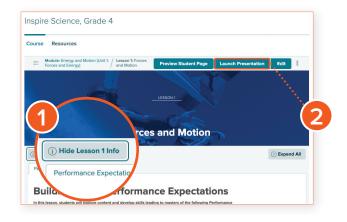

- Click on the arrows to navigate within the same learning resources.
- Click on the **Audio** icon for the narrative. The audio feature reads the full content, or you can highlight a specific section to read-aloud.
- Click to expand **Teaching Notes** that are embedded in each presentation. These notes include strategies for engagement, differentiation, building reading and writing skills, and more.
- 6 Click on the arrows at the bottom to move to the next learning resource in your lesson presentation.

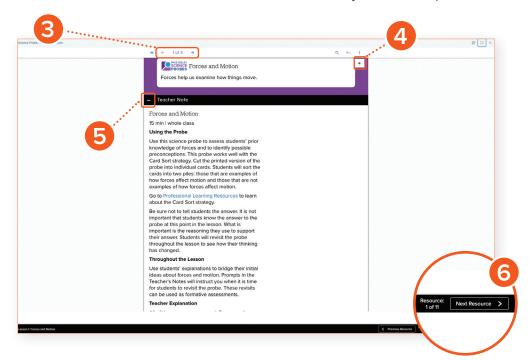

### **FINDING RESOURCES**

- Click **Resources** to open the searchable resource library where you can view additional resources for a topic.
- Take action with the resource directly from the library by clicking on the **action**

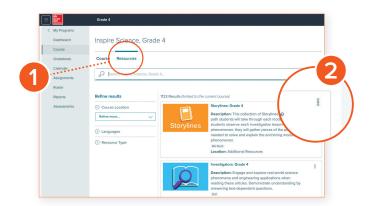

- **Search** the resource library by typing keywords into the search field.
- Each module and lesson has scaffolded activities designed to meet the English Language Development Standards and offers students of any level of English language proficiency the opportunity to engage in academically challenging science and engineering content.

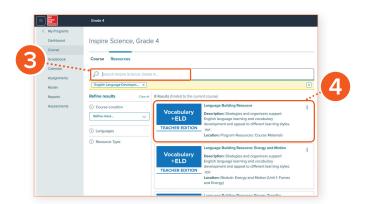

### Impact News

Impact News is a current events news site that provides two news stories, in both English and Spanish, that are published monthly and curated specifically for *Inspire Science*. Each article is written at three readability levels to provide differentiation support for all learners.

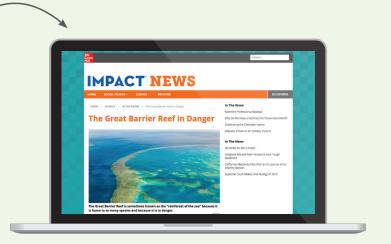

## **Elementary Series**

### **CUSTOMIZING YOUR CLASSES**

Click the **Edit** button at the top right of the page to open the Lesson Presentation carousel.

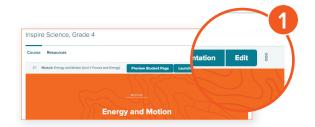

- 2 Drag-and-drop items to a new location in the presentation line-up.
- Add or remove items from the presentation by checking by checking the Include in **presentation box**.

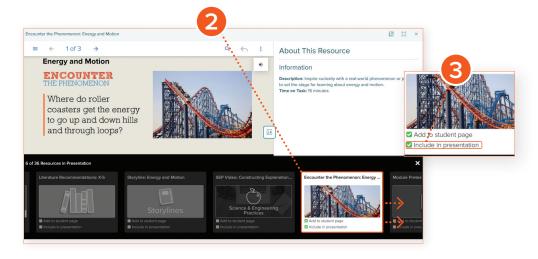

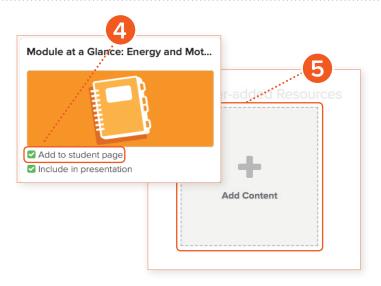

- Add or Remove Student Material —
  Check or uncheck the box Add to
  student page. Items we recommend
  for students are checked by default.
  Click on the Preview Student Page
  button at the top to see the student view.
- Upload Your Own Resources —
  Click Add Content which can be found at the bottom of every lesson landing page.

#### **ASSESSMENTS**

- From the main menu, click on Tests & Quizzes to access assessment tools.
- **Assigned Tests** features those assessments that have been assigned to a class. Teachers, can access student progress and scores from the **Assigned Tests** page.
- My Test Library provides teachers with quick access to assessments they have created, as well as access to the test and question banks provided with the course.

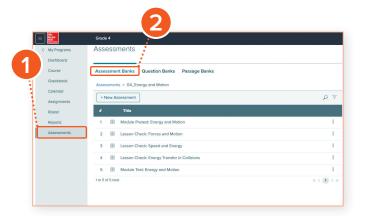

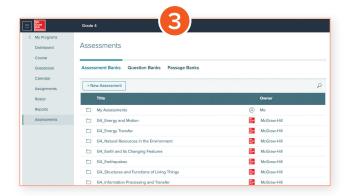

#### **Embedded Assessments**

*Inspire Science* includes a variety of assessment options to support teachers with differentiation strategies. Assessments are within the **Assessment** section and are also embedded within each unit, module, and lesson including, Lesson Checks, Module Tests, STEM Module Project Rubrics, and much more!

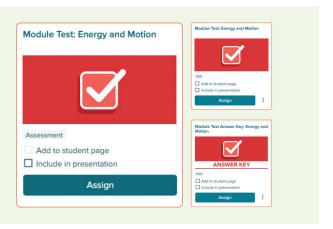

### ARE YOU READY TO INSPIRE?

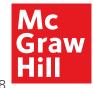

If you need a user name and password, you can request them directly from the login page at my.mheducation.com.

Click Create a teacher account.